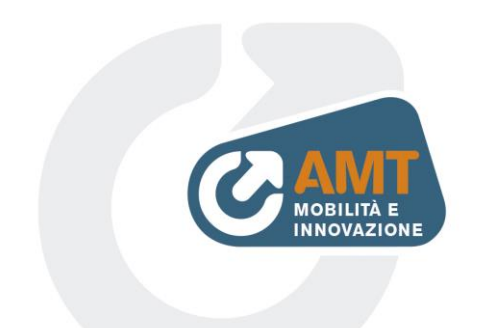

## Indicazioni per l'iscrizione all'Albo Fornitori AMT S.p.A.

## Fase 1

- Munirsi dei dati aziendali (reperibili su visura camerale) e delle matricole INPS ed INAIL (o altri enti).
- Utilizzando il link indicato [-https://appalti.amt.genova.it/PortaleAppalti/it/ppgare\\_auth.wp](https://appalti.amt.genova.it/PortaleAppalti/it/ppgare_auth.wp)  premere su "registrati".
- Cliccare "**Compila manualmente**" (a meno che non vi siate già registrati su una piattaforma Maggioli presso altre Stazioni Appaltanti; in tal caso è anche possibile caricare i relativi dati tramite"Importa Da File M-XML").
- Compilare i campi richiesti di tutte le schede (solo quelli con asterisco sono obbligatori) fino all'ottenimento delle credenziali di accesso.

## Fase 2

- Accedere alla propria area riservata utilizzando le credenziali.
- In fondo alla pagina, a sinistra, cliccare su "**bandi e avvisi di iscrizione**" e poi su "**visualizza scheda**" (per "Albo Fornitori AMT Genova Lavori, Forniture e Servizi").
- Salvare, compilare e firmare digitalmente il secondo, terzo e quarto file in formato PDF tra quelli presenti alla voce "**documentazione**" (Dichiarazione art.80, tracciabilità flussi finanziari e informativa anticorruzione).

**IMPORTANTE!!! È NECESSARIO FLAGGARE TUTTI I CAMPI DI PERTINENZA E ALMENO UNO IN QUELLI A SCELTA MULTIPLA, INOLTRE SI PREGA DI UTILIZZARE SOLO I PDF FORNITI DA AMT.**

- Proseguire utilizzando il pulsante "**richiedi iscrizione**" in fondo alla pagina (NB: il pulsante comparirà solamente se è stato eseguito il login).
- Selezionare con attenzione le classi merceologiche pertinenti.
- Caricare i file pdf firmati.

In caso di dubbi contattare: Matteo Ferrari - 0105582264 – [matteo.ferrari@amt.genova.it](mailto:matteo.ferrari@amt.genova.it)